## **Table of Contents**

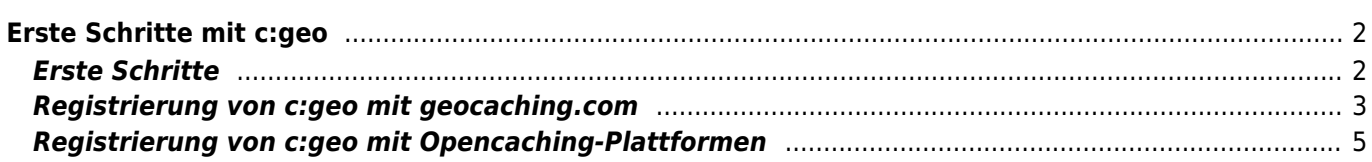

# <span id="page-1-0"></span>**Erste Schritte mit c:geo**

Um c:geo nutzen zu können benötigst du ein Nutzerkonto einer Geocaching-Plattform deiner Wahl. c:geo unterstützt momentan [geocaching.com](https://www.geocaching.com), eine internationale kommerzielle Geocaching-Plattform, sowie Opencaching-Plattformen in diversen Ländern (z.B. [Opencaching Deutschland](https://www.opencaching.de) und viele mehr). Wähle eine Plattform, die du nutzen möchtest und erstelle vorab ein Nutzerkonto auf ihrer Webseite (Basis-Konten sind normalerweise kostenfrei).

Ohne ein Nutzerkonto einer Geocaching-Plattform funktioniert c:geo nicht!

### <span id="page-1-1"></span>**Erste Schritte**

Wenn du c:geo nach der Installation zum ersten Mal startest, erscheint direkt der folgende "Erste Schritte" Bildschirm:

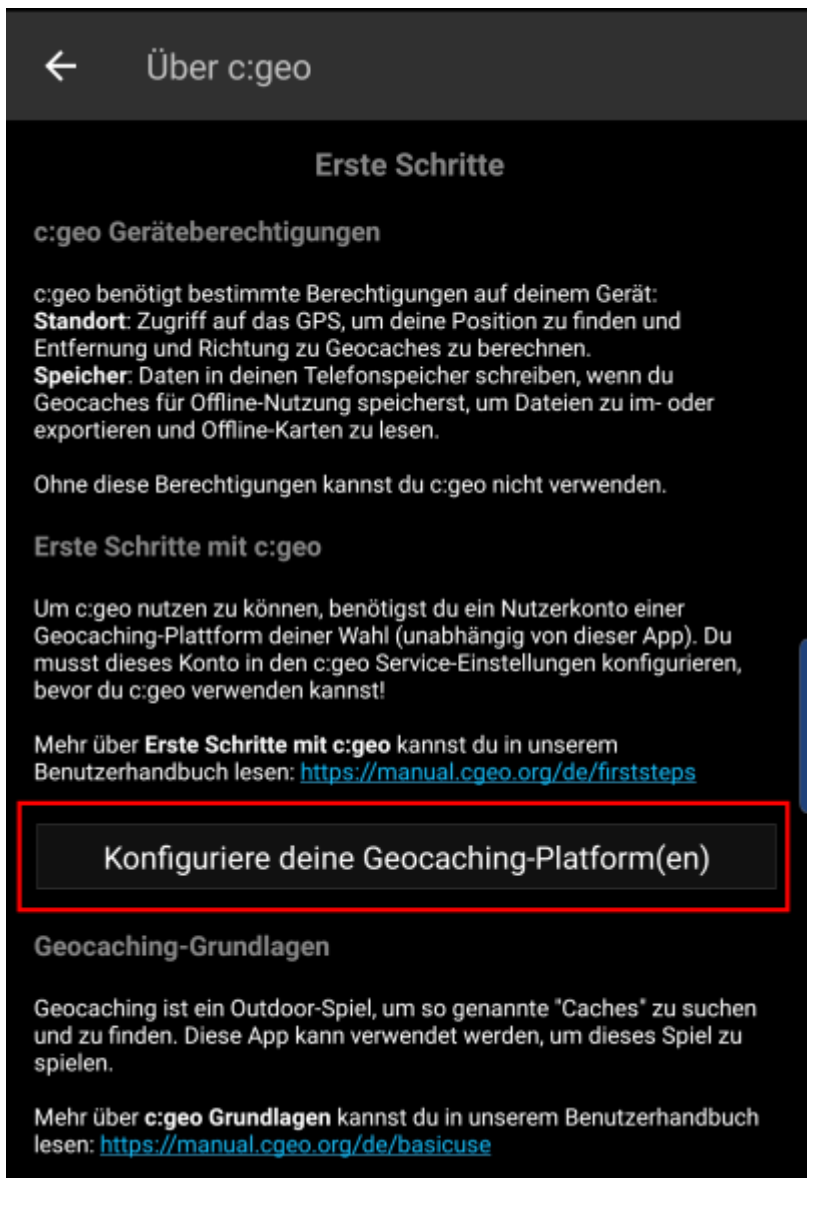

Er erklärt die von c:geo benötigten [Berechtigungen](https://cgeo.droescher.eu/de/installation#permissions) auf deinem Gerät, bietet Links zu diesem Benutzerhandbuch

Wenn du auf "Konfiguriere deine Geocaching-Plattform(en)" klickst, gelangst du direkt in die Service-Einstellungen, wo du c:geo gegenüber den von dir gewünschten Geocaching-Plattformen autorisieren kannst, wie im Folgenden beschrieben wird.

#### <span id="page-2-0"></span>**Registrierung von c:geo mit geocaching.com**

Wenn du c:geo nach der Installation zum ersten Mal startest, öffnen sich direkt die Diensteeinstellungen, wo du deinen Benutzernamen und das Passwort für geocaching.com eingeben kannst.

Wenn du später erneut auf die Diensteeinstellungen zugreifen möchtest, findest du sie unter: Menü → Einstellungen → Dienste → geocaching.com

Klicke auf die Schaltfläche c:geo autorisieren wie im Folgenden gezeigt:

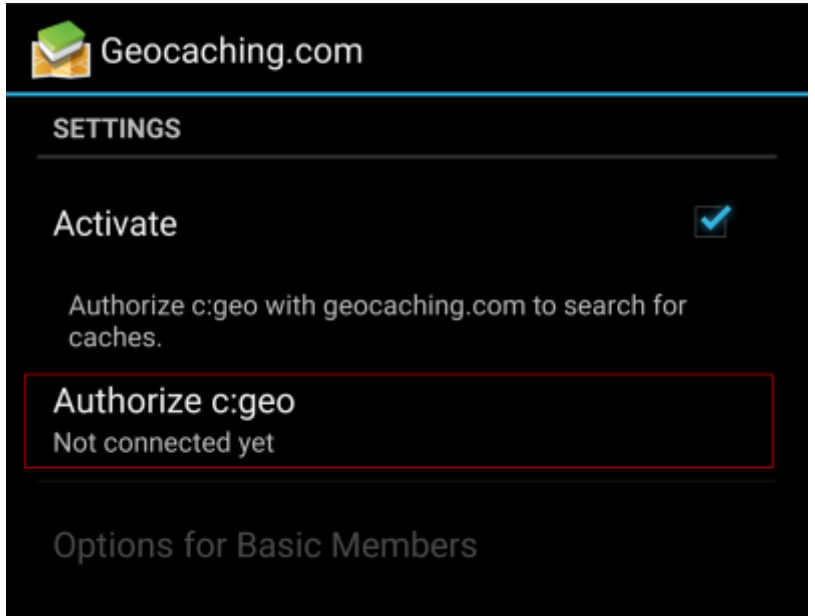

Nach dem Klicken auf c:geo autorisieren öffnet sich ein Bildschirm, wo du Nutzername und Passwort für geocaching.com eingibst und abschließend auf Authentifizierung überprüfen klickst. Wenn du noch kein Nutzerkonto hast, kannst du auf die Schaltfläche Nutzerkonto erstellen klicken um die Registrierungsseite von geocaching.com zu öffnen.

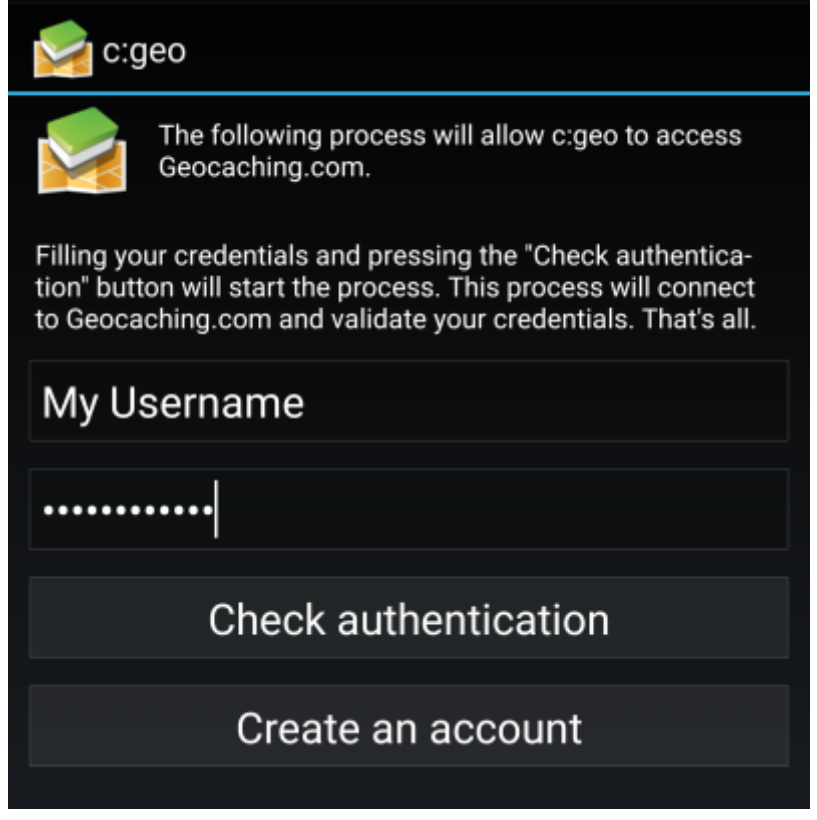

Nach Abschluß der Registrierung kehrt c:geo automatisch zum Dienste-Menü zurück und die siehst die erfolgreiche Registrierung durch die Anzeige deines Benutzernamens und deines Avatars:

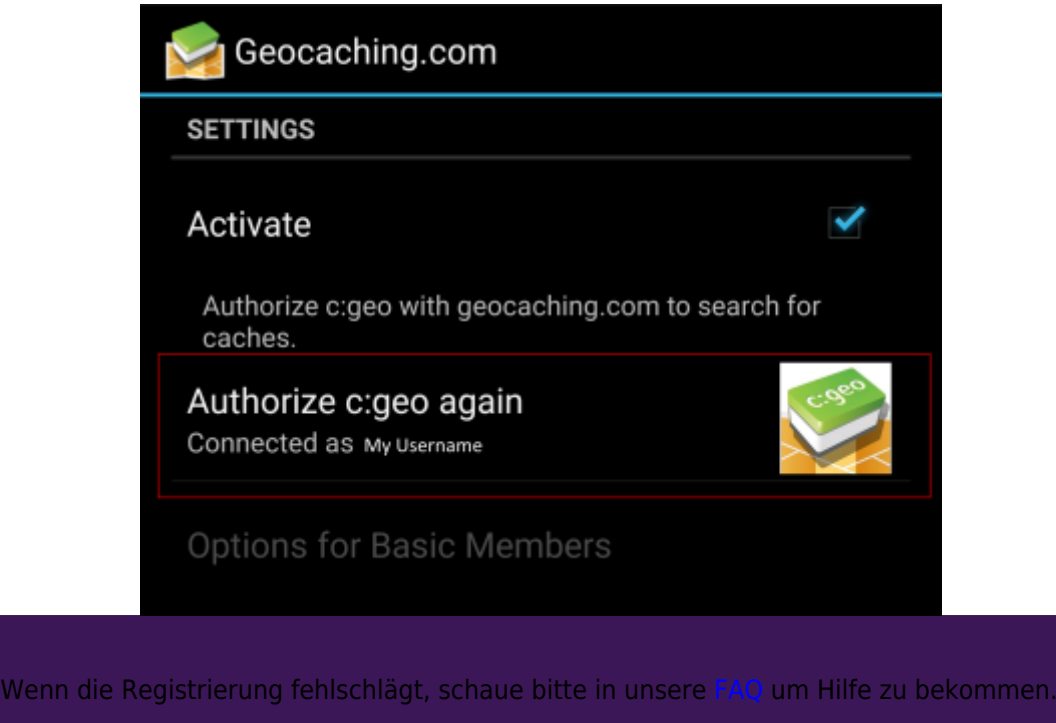

Nun musst du nur noch die Zurück-Taste deines Gerätes benutzen um in das Hauptmenü von c:geo zu gelanden. Beim nächsten Start von c:geo öffnet sich das Hauptmenü automatisch.

#### **Registrierung von c:geo mit Opencaching-Plattformen**

Wenn du c:geo mit einem anderen Dienst als geocaching.com verbinden oder die Dienste-Einstellungen erneut aufrufen möchtest, findest du dies unter:

Menü → Einstellungen → Dienste

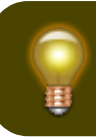

Mehr Informationen zu den von c:geo unterstützten Geocaching-Diensten findest du [hier.](https://cgeo.droescher.eu/de/mainmenu/settings#services)

Wähle eine Geocaching-Plattform, mit der du c:geo verbinden möchtest und aktiviere den Dienst im folgenden Bildschirm durch Klick auf die Aktivieren-Box. Starte danach den Autorisierungsprozess durch Klick auf c:geo autorisieren

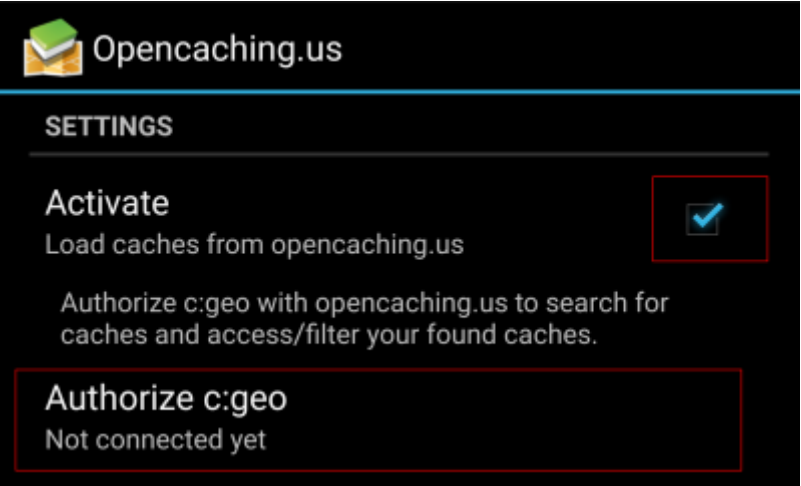

und Starte Autorisierung im nächsten Bildschirm. Wenn du noch kein Nutzerkonto hast, kannst du auf Nutzerkonto erstellen klicken, um die Registrierungsseite der Opencaching-Plattform zu öffnen.

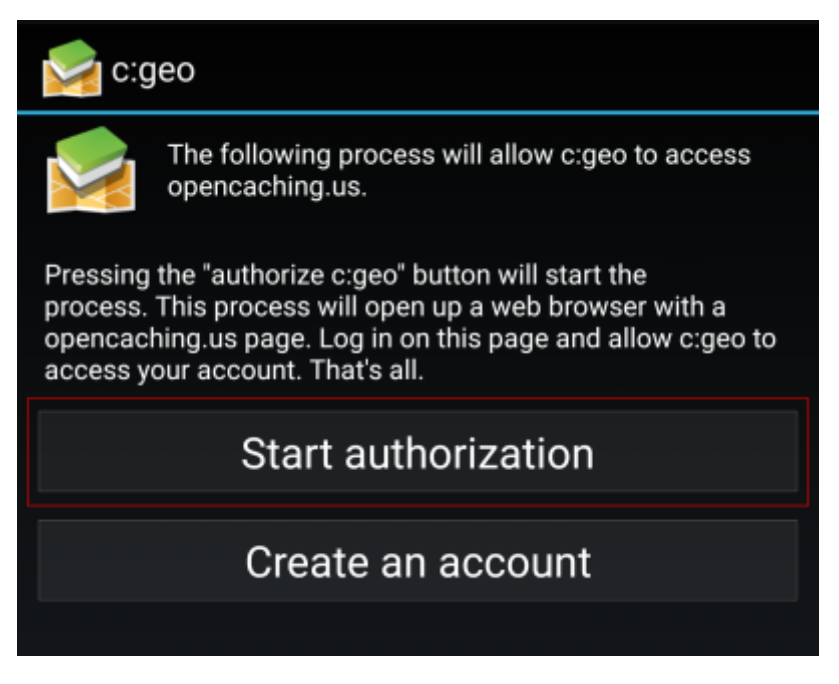

<span id="page-4-0"></span>Nun öffnet sich die Webseite der Opencaching-Plattform in deinem Browser. Melde dich auf der Webseite mit deinem Benutzernamen und deinem Passwort und stimme - falls notwendig - auf der folgenden Seite zu, dass c:geo Zugriff auf dein Opencaching-Konto erhält.

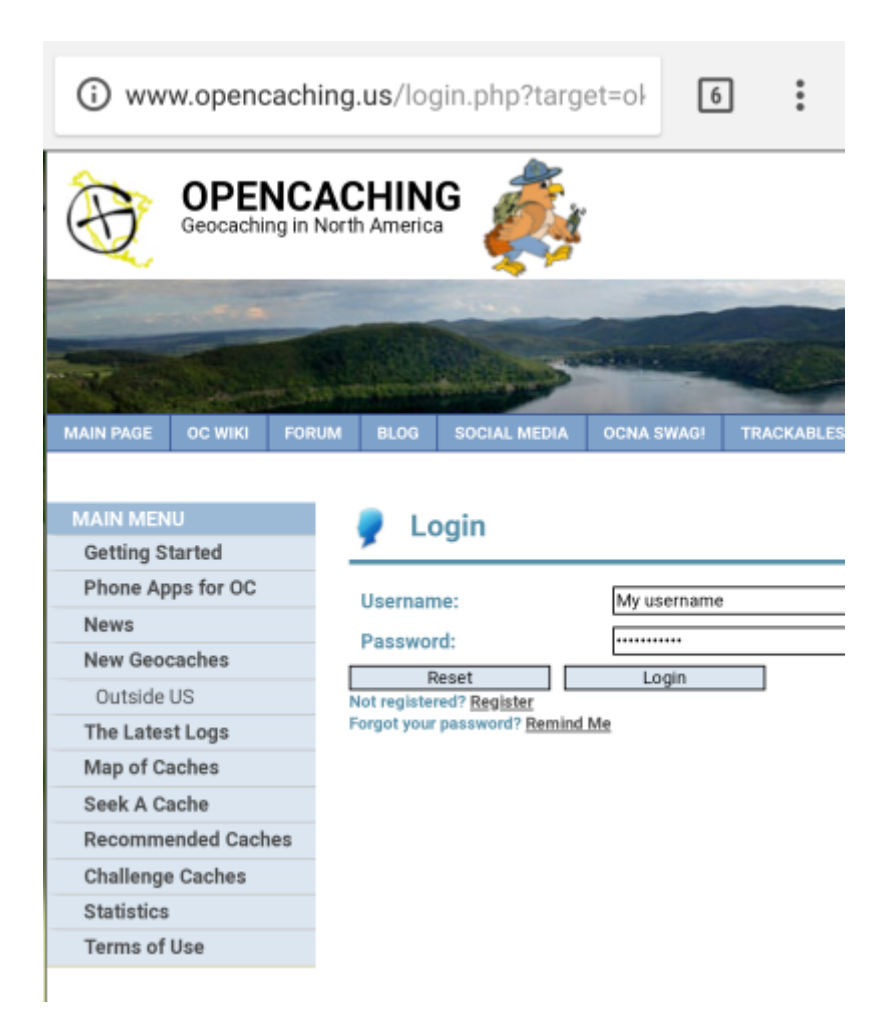

Nach dem Abschluss der Registrierung sollte sich c:geo wieder öffnen und die erfolgreiche Registrierung melden:

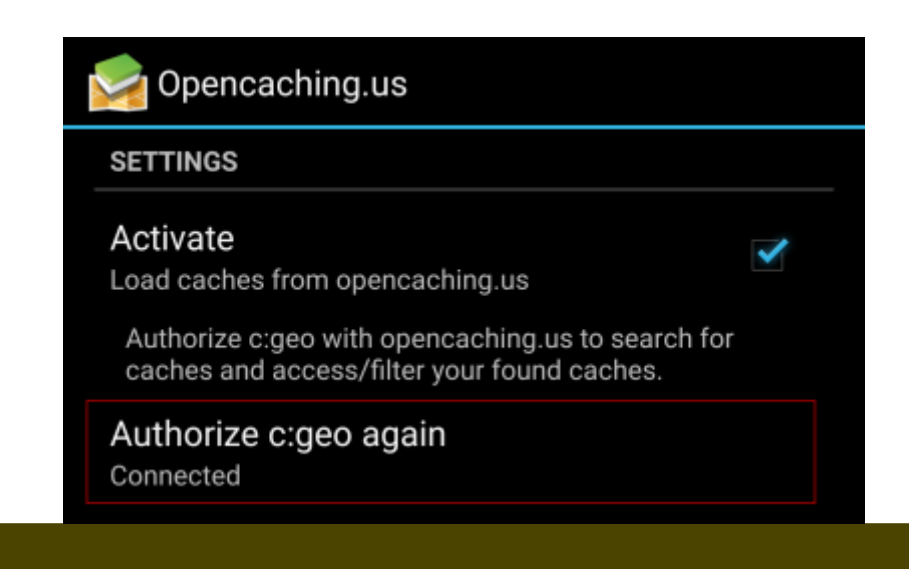

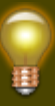

Wenn du eine Fehlermeldung erhältst oder nicht zu c:geo zurückkehrst, probiere bitte einen anderen Browser zur Registrierung zu verwenden. Du solltest auch prüfen, ob Datum und Uhrzeit auf deinem Gerät korrekt gesetzt sind.